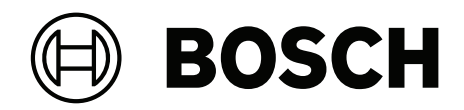

# **MAP touch keypad 5000**

IUI‑MAP0001‑3

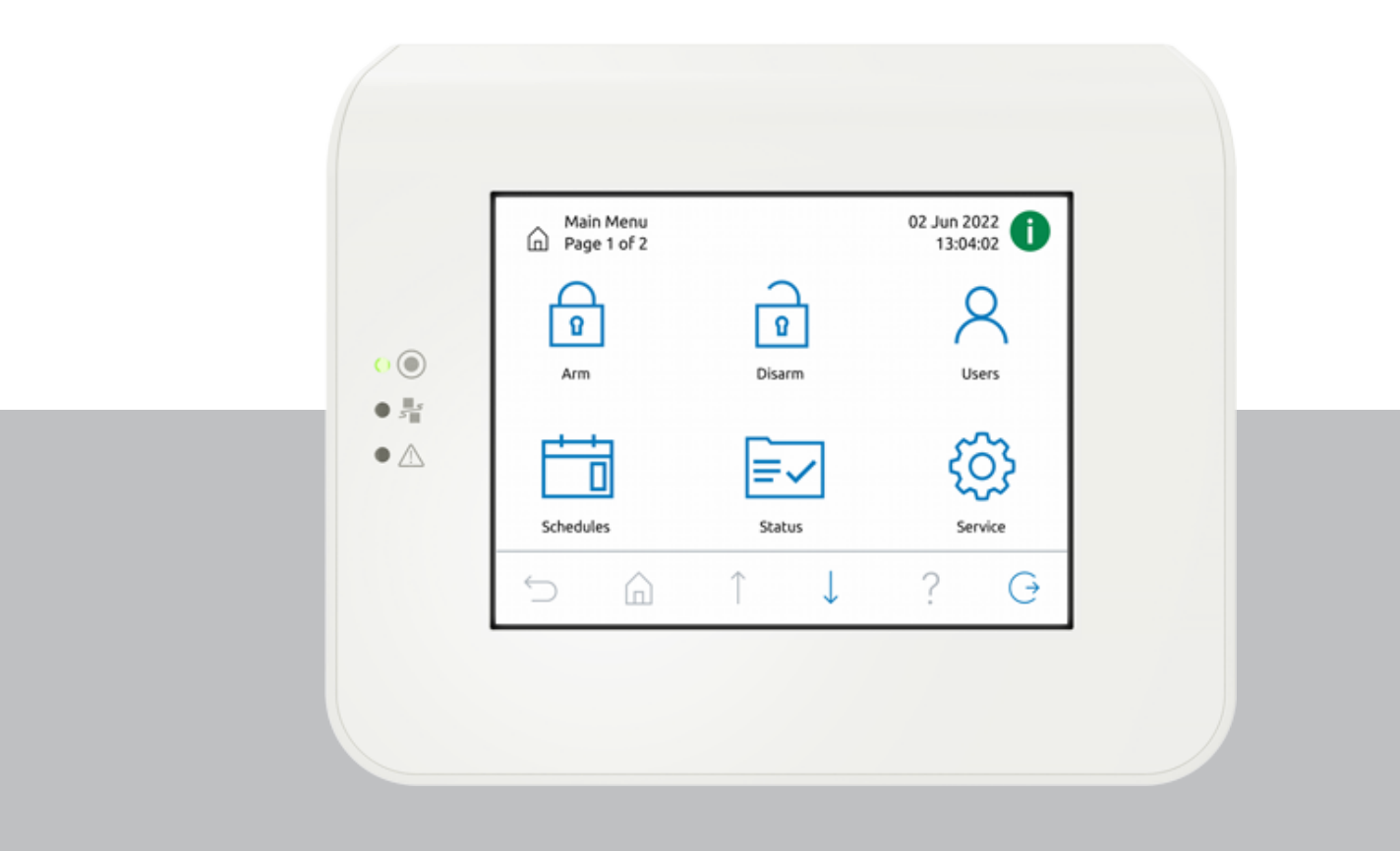

**it** Manuale utente

## **Sommario**

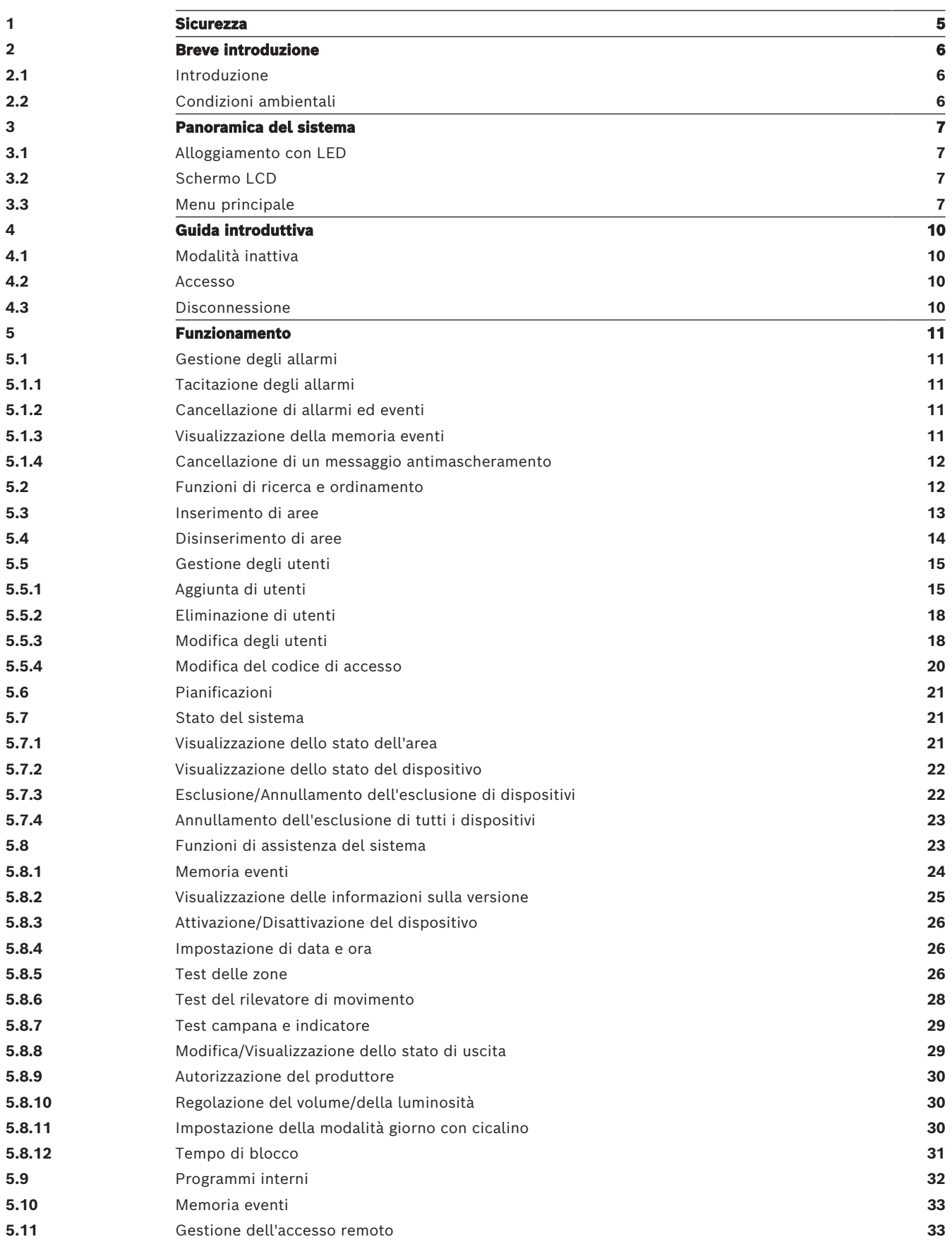

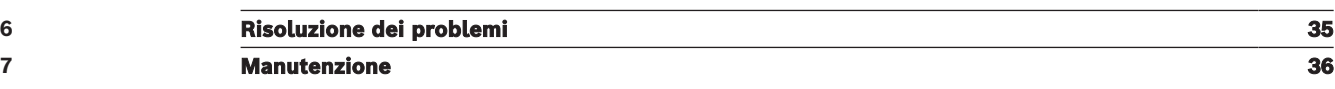

<span id="page-4-0"></span>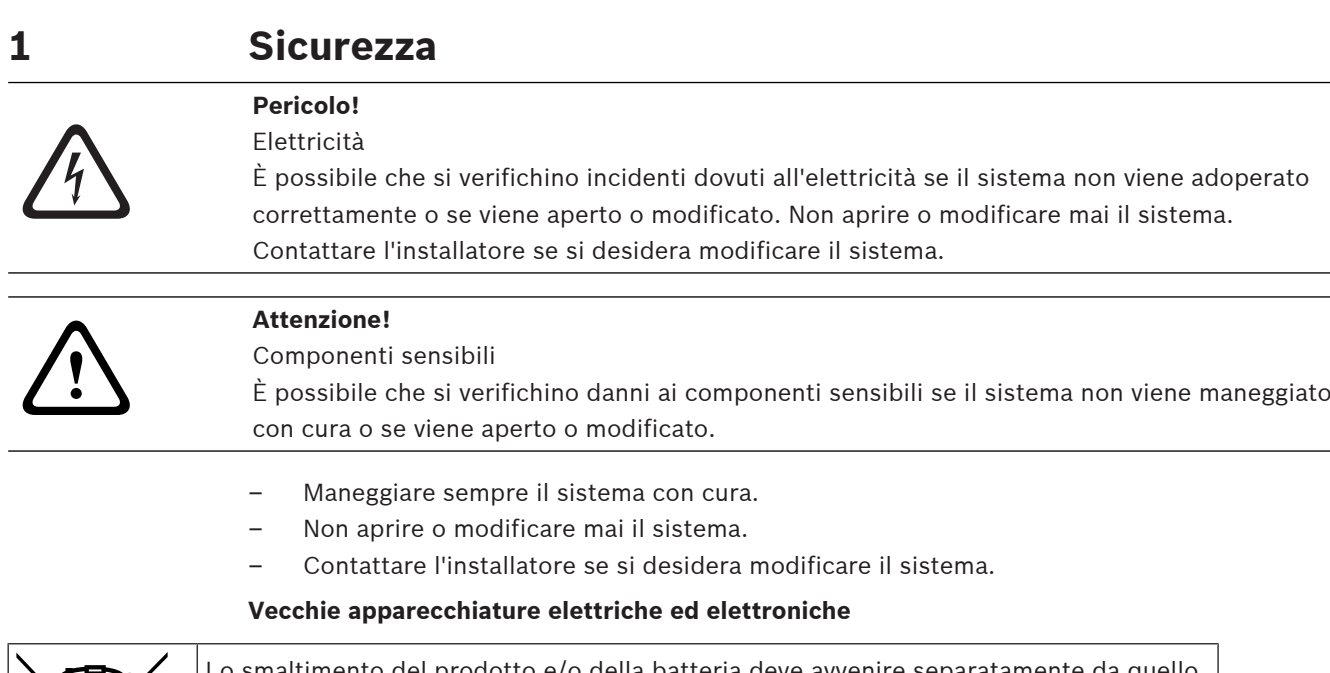

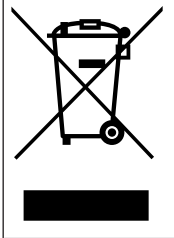

Lo smaltimento del prodotto e/o della batteria deve avvenire separatamente da quello dei rifiuti domestici. Tali apparecchiature devono essere smaltite in conformità alle leggi e alle normative locali, in modo da consentirne il riutilizzo e/o il riciclaggio. Ciò contribuirà alla conservazione delle risorse e alla tutela della salute umana e dell'ambiente.

## **2 Breve introduzione**

<span id="page-5-1"></span><span id="page-5-0"></span>In questo manuale viene descritto l'utilizzo dell'organo di comando MAP.

## **2.1 Introduzione**

L'organo di comando MAP è un dispositivo di ingresso del sistema MAP 5000. Ciascun organo di comando è dotato di un brillante schermo LCD da 14 cm (5,7"). Il resistente touch screen fornisce l'accesso alle funzioni del sistema attraverso un'interfaccia con icone intuitive. L'utente tocca direttamente le immagini sullo schermo per inserire, disinserire o selezionare le opzioni di menu. Il testo viene visualizzato nella lingua definita dall'utente.

## **2.2 Condizioni ambientali**

#### <span id="page-5-2"></span>**Specifiche ambientali**

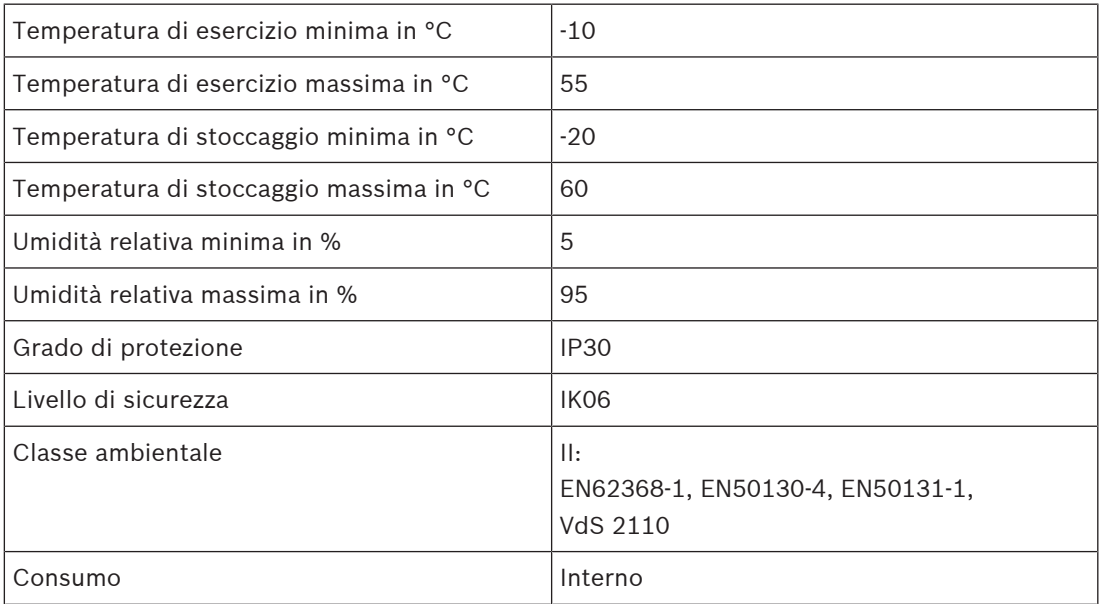

## **3 Panoramica del sistema**

<span id="page-6-0"></span>L'organo di comando MAP è costituito da un alloggiamento con tre LED e da uno schermo LCD.

## **3.1 Alloggiamento con LED**

<span id="page-6-1"></span>Sul bordo sinistro dell'organo di comando MAP sono presenti tre LED:

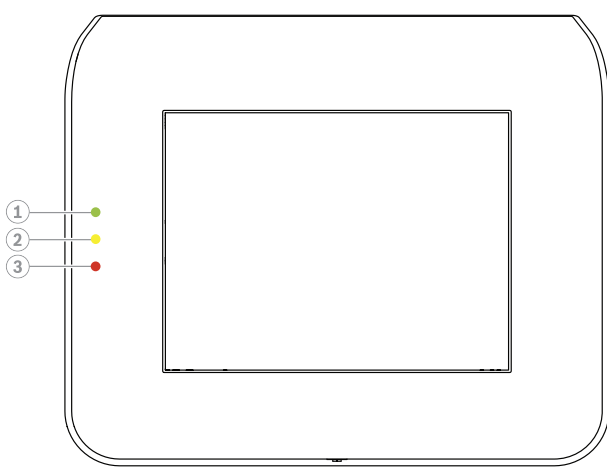

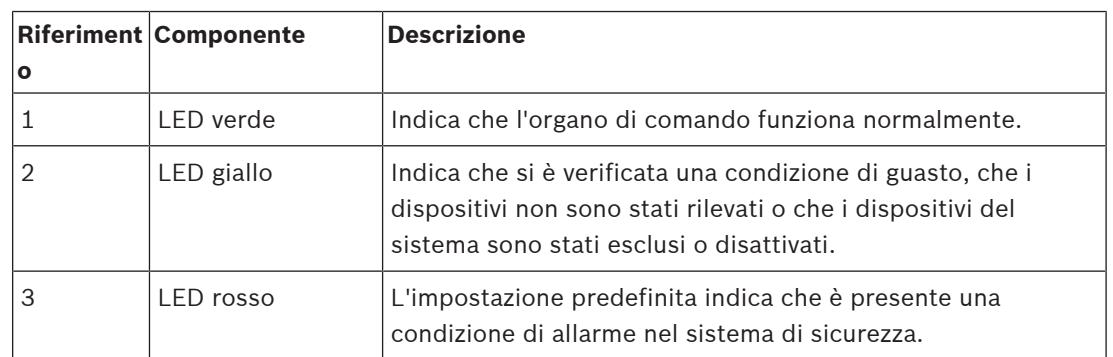

## **3.2 Schermo LCD**

#### <span id="page-6-2"></span>**Utilizzo dello schermo LCD**

- Per utilizzare lo schermo LCD, toccare le icone e tasti visualizzati sullo schermo con una pressione moderata.
- <span id="page-6-3"></span>– Per evitare danni, non utilizzare oggetti acuminati durante l'utilizzo dello schermo LCD.

## **3.3 Menu principale**

#### **Avviso!**

Le icone presenti sul touch screen sono determinate dal livello di autorizzazione utente configurato dall'installatore. Pertanto, il touch screen potrebbe essere diverso da quello descritto in questo manuale.

**i**

#### **Menu principale - schermata 1**

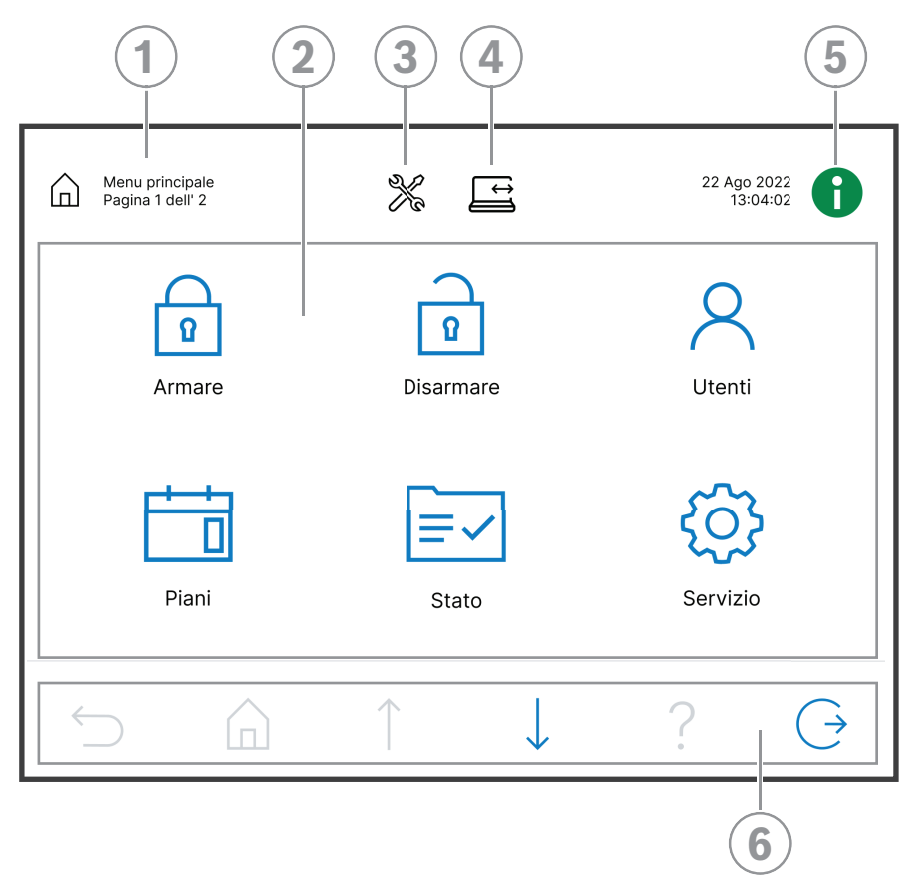

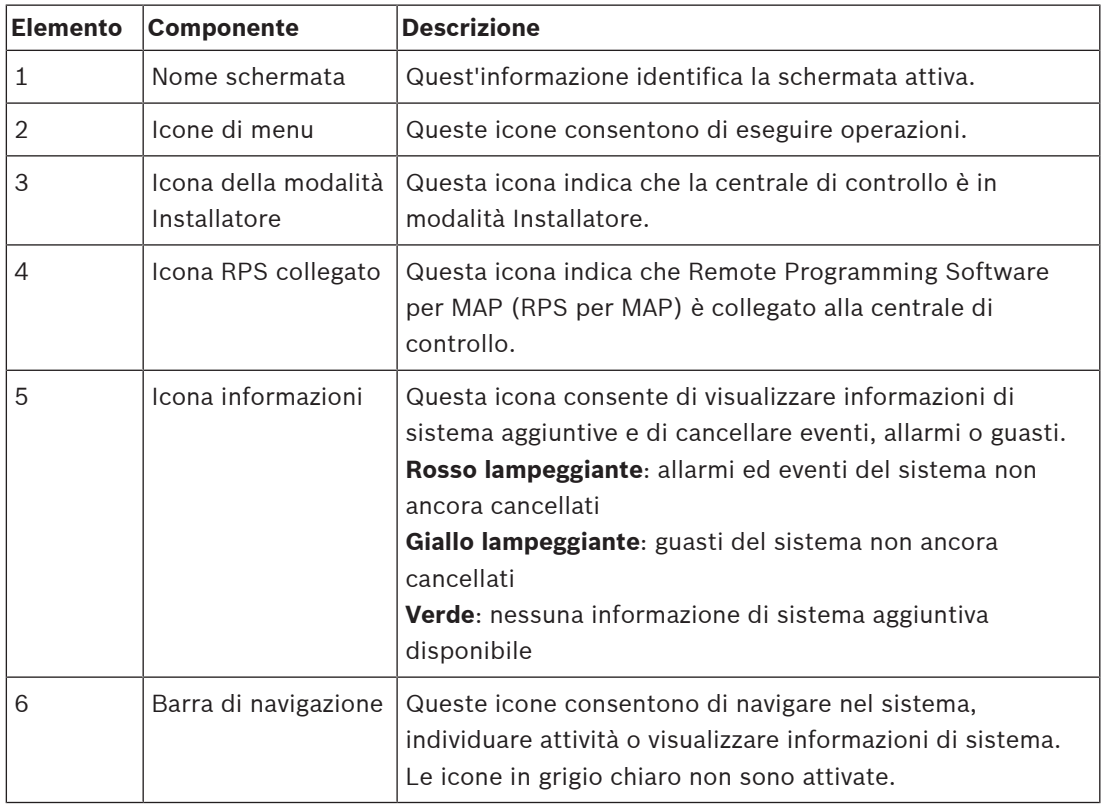

#### **Menu principale - schermata 2**

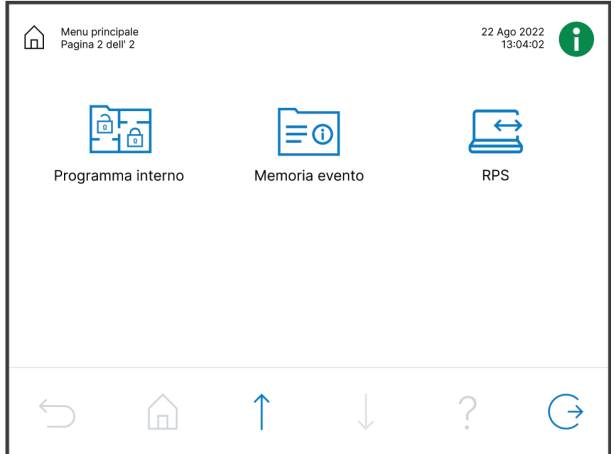

**Tasti della barra di navigazione**

| <b>Elemento</b> | <b>Componente</b> | <b>Descrizione</b>                                                             |
|-----------------|-------------------|--------------------------------------------------------------------------------|
|                 | Indietro          | Mostra la schermata precedente.                                                |
|                 | Home              | Visualizza il menu principale.                                                 |
|                 | Pagina su         | Mostra la pagina precedente nelle schermate con più<br>pagine.                 |
|                 | Pagina giù        | Mostra la pagina successiva nelle schermate con più<br>pagine.                 |
|                 | ?                 | Mostra informazioni utili sulla schermata attiva.                              |
|                 | Esci              | Disconnette l'utente e imposta la visualizzazione sulla<br>schermata inattiva. |

## **4 Guida introduttiva**

<span id="page-9-1"></span><span id="page-9-0"></span>Questo capitolo descrive le procedure di accesso e disconnessione.

## **4.1 Modalità inattiva**

Quando l'organo di comando non è utilizzato, viene visualizzata una schermata inattiva.

#### **Rimozione della schermata inattiva**

4 Per rimuovere la modalità inattiva e visualizzare la schermata di accesso, toccare lo schermo.

#### **4.2 Accesso**

#### <span id="page-9-4"></span><span id="page-9-2"></span>**Procedura di accesso**

- 1. Per visualizzare la schermata di accesso, toccare lo schermo.
- 2. Nel campo corrispondente, immettere il codice di accesso. Il codice di accesso utente è una combinazione dell'ID utente di 3 cifre e di una password di 6 cifre (ad es. 005 123456).

Se il codice di accesso è corretto, viene visualizzato il **menu principale**.

#### **Codice di accesso non valido**

Se il codice di accesso non è corretto, viene visualizzato un messaggio di errore.

4 Per svuotare il campo del codice di accesso, premere .

Quando viene immesso per dieci volte un codice di accesso errato, l'organo di comando viene bloccato per due minuti per impostazione predefinita. Questi valori possono essere configurati dall'installatore tramite RPS per la MAP.

#### **Ripristino della password**

- 4 Per ulteriori informazioni sulla procedura di ripristino di una password, consultare [Ripristino di un codice di accesso, pagina 18](#page-17-2).
- <span id="page-9-3"></span>4 Per ulteriori informazioni, contattare l'installatore o l'amministratore del sistema.

**4.3 Disconnessione**

#### **Procedura di disconnessione**

Per disconnettersi, premere

#### **Disconnessione automatica**

Un utente viene disconnesso automaticamente se non è stata rilevata alcuna attività per due minuti. Questo valore può essere configurato dall'installatore tramite RPS per MAP.

4 Per ulteriori informazioni, contattare l'installatore o l'amministratore del sistema.

## **5 Funzionamento**

<span id="page-10-1"></span><span id="page-10-0"></span>In questo capitolo vengono descritte tutte le operazioni dell'utente.

## **5.1 Gestione degli allarmi**

In questo capitolo viene descritta la procedura di gestione degli allarmi e di altri eventi.

#### **5.1.1 Tacitazione degli allarmi**

#### <span id="page-10-2"></span>**Tacitazione dell'allarme acustico dell'organo di comando locale**

- 4 Toccare lo schermo dell'organo di comando locale.
- $\Rightarrow$  Viene visualizzata la schermata di accesso e l'allarme acustico sull'organo di comando locale viene tacitato.

#### **Tacitazione di tutti gli allarmi acustici dei dispositivi remoti**

1. Effettuare l'accesso per visualizzare tutti gli allarmi acustici. Consultate [Procedura di](#page-9-4) [accesso, pagina 10](#page-9-4).

Il primo e l'ultimo allarme vengono visualizzati immediatamente.

2. Per tacitare gli allarmi di tutti gli organi di comando e i dispositivi acustici remoti,

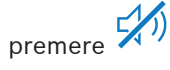

 $\Rightarrow$  Gli allarmi di tutti gli organi di comando e i dispositivi acustici remoti vengono tacitati.

#### **5.1.2 Cancellazione di allarmi ed eventi**

#### <span id="page-10-3"></span>**Cancellazione di allarmi ed eventi**

- 1. Per visualizzare tutti gli eventi e gli allarmi correnti, premere Vengono visualizzati tutti gli eventi e gli allarmi correnti.
- 2. Scorrere le informazioni dettagliate degli eventi elencati e risolvere i problemi, se necessario.
- 3. Per cancellare gli allarmi e gli eventi, premere
- $\Rightarrow$  Tutti gli allarmi e gli eventi vengono cancellati.

#### **Autorizzazione mancante**

Se non si dispone dell'autorizzazione alla cancellazione di allarmi ed eventi, viene visualizzato un messaggio di errore .

丽

Per ottenere ulteriore assistenza:

4 Per ulteriori informazioni, contattare l'installatore o l'amministratore del sistema.

#### **5.1.3 Visualizzazione della memoria eventi**

<span id="page-10-4"></span>Quando l'icona **V** rossa o gialla lampeggia, è possibile visualizzare un evento nella memoria eventi.

#### **Visualizzazione della memoria eventi**

- 1. Per visualizzare la memoria eventi, premere Gli eventi più recenti vengono visualizzati per primi.
- 2. Cancellare eventi se necessario.

#### **5.1.4 Cancellazione di un messaggio antimascheramento**

#### <span id="page-11-0"></span>**Cancellazione di un messaggio antimascheramento**

Viene visualizzato un messaggio antimascheramento se viene posizionato un oggetto davanti a un rilevatore di movimento in grado di rilevare i tentativi di oscuramento.

- 1. Avviare il test del rilevatore di movimento per l'area in cui è situato il rilevatore di movimento. Consultare [Test del rilevatore di movimento, pagina 28](#page-27-0).
- 2. Rimuovere l'oggetto che oscura il rilevatore di movimento.
- 3. Attivare il rilevatore effettuando movimenti.
- 4. Interrompere il test del rilevatore di movimento.
- <span id="page-11-1"></span> $\Rightarrow$  Il messaggio antimascheramento viene cancellato.

## **5.2 Funzioni di ricerca e ordinamento**

Se è possibile eseguire la ricerca o l'ordinamento, vengono visualizzati i tasti corrispondenti.

#### **Tasti di ricerca e ordinamento**

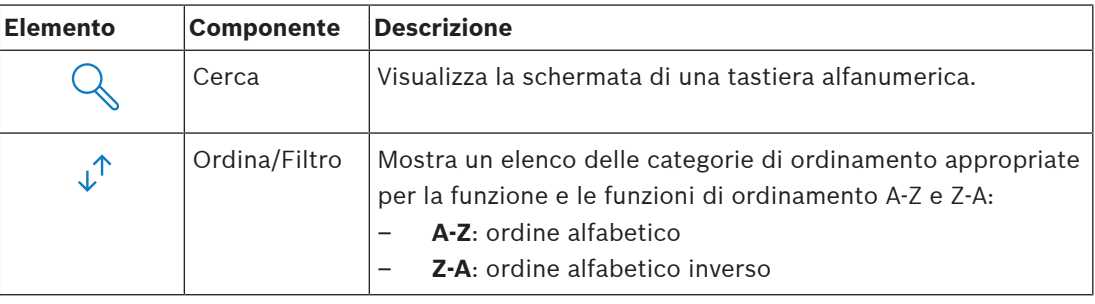

#### **Ricerca**

- 1. Premere
	- Viene visualizzata la schermata della tastiera alfanumerica.
- 2. Inserire un termine di ricerca con la tastiera alfanumerica e i seguenti comandi:

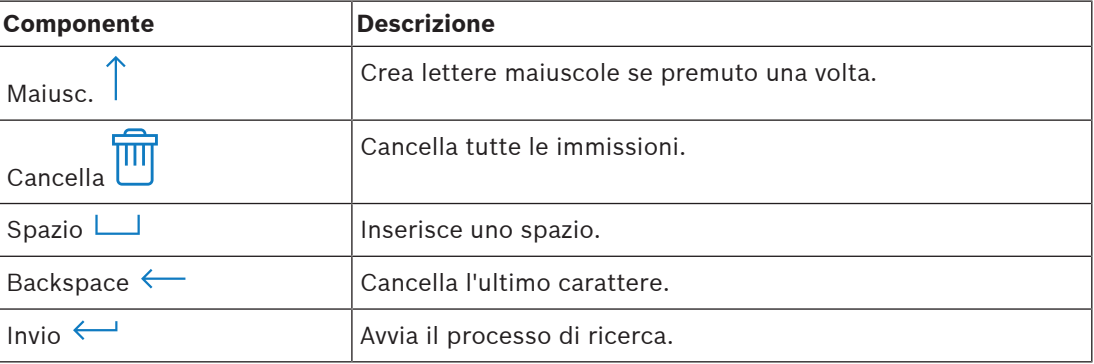

#### **Ordinamento**

- 1. Per ordinare le funzioni, premere Vengono visualizzati i tasti per l'ordinamento alfabetico.
- 2. Per l'ordinamento dalla A alla Z, premere **A-Z**. Per l'ordinamento dalla Z alla A, premere **Z-A**.

#### **Filtraggio**

1. Per impostare un filtro, premere

Vengono visualizzati i tasti che mostrano le selezioni di filtro possibili. Le selezioni di filtro possibili dipendono dal menu attualmente visualizzato. Ad esempio, è possibile filtrare le aree per stato di inserimento e i dispositivi per stato di guasto o esclusione.

<span id="page-12-0"></span>2. Scegliere una selezione di filtro.

## **5.3 Inserimento di aree**

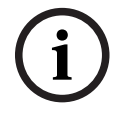

#### **Avviso!**

Se vengono installati controlli di blocchi o smartkey per il sistema, le aree possono essere inserite solo con questi controlli. Non è possibile utilizzare un organo di comando per inserire le aree.

Per ottenere ulteriore assistenza:

Per ulteriori informazioni, contattare l'installatore o l'amministratore del sistema.

#### **Apertura del menu Armare**

**Following Per aprire il menu Inserimento**, premere  $\boxed{1}$  e  $\boxed{2}$ .

ð Viene visualizzato il menu **Armare** con tre opzioni di menu.

#### **Il menu Armare**

– Opzione 1: **Inserimento di un'area locale predefinita**

Scegliere questa opzione per inserire un'area predefinita in un unico passaggio. Per questa opzione è possibile definire un'area specifica del cliente.

– Opzione 2: **Arma tutte le aree** Scegliere questa opzione per inserire tutte le aree configurate in un unico passaggio. Le aree configurate vengono definite dall'installatore per ciascun utente.

– Opzione 3: **Arma le aree selezionate** Scegliere questa opzione per inserire una o più aree da un elenco. Accedere al menu del tempo di blocco.

#### **Inserimento**

- Selezionare una delle tre opzioni del menu per procedere. Vengono visualizzate l'area e le possibilità di inserimento attuali.
- Un'area è pronta per l'inserimento, se viene visualizzata l'icona .
- Un'area non è pronta per l'inserimento, se viene visualizzata l'icona  $\boxed{\mathbb{Z}}$

#### **Inserimento, se l'area è pronta per l'inserimento**

Un'area è pronta per l'inserimento, se viene visualizzata l'icona **. Il permette della della della della dell** Tutti i dispositivi in quest'area funzionano in stato normale.

- 1. Per inserire un'area pronta per l'inserimento, premere l'area o l'opzione desiderata.
- $\lceil \cdot \rceil$ 2. Premere

Si avvia un conto alla rovescia, che indica il tempo restante per uscire dalla posizione.

- 3. Uscire dall'area entro il tempo restante del conto alla rovescia.
- $\Rightarrow$  L'area è inserita.

#### **Procedura per rendere un'area pronta per l'inserimento**

Un'area non è pronta per l'inserimento, se viene visualizzata l'icona  $\boxtimes$ presenti dispositivi attivi o guasti.

1. Per inserire un'area non pronta per l'inserimento, premere l'area o l'opzione desiderata.

Ľ

 $\widehat{\mathbb{F}}$ 2. Premere

> Vengono visualizzati tutti i dispositivi attivi o guasti che è possibile o non è possibile escludere.

3. Risolvere i problemi dei dispositivi elencati per rendere quest'area pronta per l'inserimento.

**i**

#### **Avviso!**

Nel caso in cui venga configurato un intervallo del tempo di blocco per un'area, viene

- visualizzata l'icona in **Inserisci le aree selezionate**.
- 4 Per accedere al menu **Tempo di blocco**, selezionare l'area e premere
- Per ulteriori informazioni sul tempo di blocco, consultare [Tempo di blocco, pagina 31](#page-30-0).

#### **Inserimento forzato**

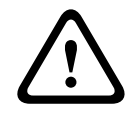

### **Attenzione!**

Se si preme **Forzare Armare**, tutti i dispositivi attivi o guasti vengono esclusi e l'area sarà inserita. Premere il tasto solo se si desidera inserire un'area senza la protezione dei dispositivi interessati.

**Forzare Armare** è selezionabile solo se vengono rispettati tutti i presupposti per l'inserimento di un'area con dispositivi attivi o guasti. In base alla configurazione del sistema e agli standard regionali, questi presupposti possono essere diversi.

In generale, il tasto **Forzare Armare** viene attivato se vengono rispettati i presupposti seguenti:

- L'area non contiene dispositivi che non è possibile escludere. Questi dispositivi visualizzano l'informazione **Impossibile escludere durante l'inserimento forzato**.
- La configurazione del sistema offre la possibilità di escludere un certo numero di dispositivi. Questi dispositivi visualizzano l'informazione **Esclusione possibile**.

#### **Inserimento forzato**

4 Se si desidera inserire l'area senza i dispositivi elencati e se vengono rispettati i presupposti, premere **Forzare Armare**.

## **5.4 Disinserimento di aree**

# **i**

#### <span id="page-13-0"></span>**Avviso!**

Se vengono installati controlli di blocco o smartkey per il sistema, le aree possono essere disinserite solo con questi controlli. Non è possibile utilizzare un organo di comando per disinserire le aree.

Per ottenere ulteriore assistenza:

4 Per ulteriori informazioni, contattare l'installatore o l'amministratore del sistema.

#### **Apertura del menu Disarmare**

- **Per aprire il menu Disinserimento**, premere  $\boxed{\Box}$  e
- ð Viene visualizzato il menu **Disarmare** con tre opzioni di menu.

**i**

#### **Il menu Disarmare**

- Opzione 1: **Disinserire un'area locale predefinita** Scegliere questa opzione per disinserire un'area predefinita in un unico passaggio. Per questa opzione è possibile definire un'area specifica del cliente.
- Opzione 2: **Disarmare tutte le aree** Scegliere questa opzione per disinserire tutte le aree configurate in un unico passaggio. Le aree configurate vengono definite dall'installatore per ciascun utente.
- Opzione 3: **Disarmare le aree selezionate** Scegliere questa opzione per disinserire una o più aree da un elenco. Accedere al menu del tempo di blocco.

#### **Disinserimento**

1. Selezionare una delle tre opzioni del menu per procedere. Vengono visualizzati l'area e lo stato di inserimento attuale. Un'area viene inserita e può

essere disinserita, se viene visualizzata l'icona

- 2. Per disinserire un'area, premere l'area o l'opzione desiderata.
- $\bigcirc$ 3. Premere
- $\Rightarrow$  L'area viene disinserita.

#### **Avviso!**

Nel caso in cui sia configurato un intervallo del tempo di blocco per un'area, viene visualizzata

l'icona *in* **Disinserire le aree selezionate**. L'area per cui viene configurato l'intervallo del tempo di blocco non può essere disinserita al di fuori di questo intervallo del tempo di blocco.

- 4 Per accedere al menu **Tempo di blocco**, selezionare l'area e premere
- <span id="page-14-0"></span>Per ulteriori informazioni sul tempo di blocco, consultare [Tempo di blocco, pagina 31](#page-30-0).

## **5.5 Gestione degli utenti**

È possibile aggiungere, eliminare o modificare gli utenti, nonché cambiare le password. È possibile limitare queste opzioni per determinati profili utente in base alla configurazione dell'installatore.

4 Per ulteriori informazioni, contattare l'installatore o l'amministratore del sistema.

#### **5.5.1 Aggiunta di utenti**

#### <span id="page-14-1"></span>**Apertura del menu Utenti**

- $\blacktriangleright$  Per aprire il menu **Utenti**, premere  $\boxed{\Box}$  e
- ð Viene visualizzato il menu **Utenti** con quattro opzioni di menu.

#### **Aggiunta di un nuovo utente**

4 Premere **Aggiungere utente**.

Vengono visualizzate le opzioni che è possibile impostare per un utente.

Per aggiungere un utente, sono necessarie le seguenti opzioni:

- **Immettere ID utente**
- **Immettere nome utente**
- **Aggiungi utente** dell'Organo di comando

L'opzione **Aggiungere utente smartkey** è facoltativa.

Έ.

#### **Aggiunta di un ID utente**

1. Premere **Immettere ID utente**.

Vengono visualizzate le opzioni dell'ID utente.

2. Per consentire al sistema di selezionare automaticamente un ID utente, premere **Richied. Succ. ID utente dispon.**.

Per selezionare manualmente un ID utente, premere **Immettere ID utente** e digitare l'ID utente.

3. Per confermare l'ID utente, premere Vengono visualizzate le opzioni dell'utente.

#### **Aggiunta di un nome utente**

- 1. Premere **Immettere nome utente**. Vengono visualizzate le opzioni del nome utente.
- 2. Per immettere il nome dell'utente, premere **Immettere nome dell'utente**.
- 3. Utilizzare la tastiera alfanumerica per immettere il nome.
- 4. Premere **Invio**.
- 5. Per immettere il cognome dell'utente, premere **Immettere cognome dell'utente**.
- 6. Utilizzare la tastiera alfanumerica per immettere il nome.
- 7. Premere **Invio**.
- 8. Per confermare il nome e il cognome, premere Vengono visualizzate le opzioni dell'utente.

#### **Facoltativo: Utenti smartkey**

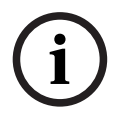

#### **Avviso!**

Questa opzione può essere utilizzata solo se è stato configurato un profilo smartkey dall'installatore.

4 Per ulteriori informazioni, contattare l'installatore o l'amministratore del sistema.

#### **Aggiunta di un utente smartkey**

- 1. Premere **Aggiungere utente smartkey**. Vengono visualizzate le opzioni smartkey.
- 2. Per immettere l'ID della chiave smartkey, premere **Immet. codice token smartkey**.
- 3. Utilizzare la tastiera alfanumerica per immettere l'ID di 8 caratteri situato sulla chiave smartkey nel campo **Invio**.
- 4. Per confermare, premere
- 5. Per verificare, utilizzare la tastiera alfanumerica per immettere l'ID di 8 caratteri situato sulla chiave smartkey nel campo **Verifica codice**.
- 6. Per confermare l'ID, premere Vengono visualizzate le opzioni smartkey.
- 7. Premere **Selezionare il profilo smartkey**. Vengono visualizzati i profili smartkey predefiniti. Se non è disponibile alcun profilo smartkey predefinito, viene visualizzato un messaggio di errore.
- 8. Selezionare un profilo smartkey predefinito.
- 9. Per confermare, premere

Vengono visualizzate le opzioni dell'utente.

#### **Aggiunta di un utente dell'organo di comando**

- 1. Premere **Aggiungi utente** dell'Organo di comando. Vengono visualizzate le opzioni dell'organo di comando.
- 2. Premere **Selezionare tipologia utente**.
- 3. Scegliere tra **Utente standard** e **Utente temporaneo**.

 $L$ 'icona  $\blacksquare$  indica la selezione.

4. Nel caso di un utente temporaneo, immettere il numero di giorni per cui viene attivato l'utente (0 - 99).

Se si immette 0, l'utente temporaneo sarà un utente inattivo. Gli utenti inattivi possono essere attivati dall'installatore.

- 5. Per confermare la durata dell'utente temporaneo, premere
- 6. Per confermare il tipo di utente, premere Vengono visualizzate le opzioni dell'utente dell'organo di comando.
- 7. Premere **Selezionare profilo utente**.
- 8. Scegliere tra **Profilo Installatore**, **Proprietario/Gestore**, **Utente Standard**, **Utente Super** e altro **Profilo di accesso** creato tramite RPS per MAP.

 $L$ 'icona  $\blacksquare$  indica la selezione.

9. Per confermare il profilo dell'utente, premere

Vengono visualizzate le opzioni dell'utente dell'organo di comando.

- 10. Premere **Selezionare lingua utente**.
- 11. Scegliere una delle lingue visualizzate.

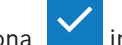

 $L$ 'icona  $\sum$  indica la selezione.

- 12. Per confermare la lingua dell'utente, premere Vengono visualizzate le opzioni dell'utente dell'organo di comando.
- 13. Premere **Selezionare tempo di uscita**.
- 14. Scegliere tra **Standard** ed **Esteso**.

 $L$ 'icona  $\sum$  indica la selezione.

- 15. Per confermare l'opzione del tempo di uscita, premere Vengono visualizzate le opzioni dell'utente dell'organo di comando.
- 16. Per confermare le opzioni dell'utente dell'organo di comando, premere Vengono visualizzate le opzioni dell'utente.

#### **Completamento dell'aggiunta di un utente**

 $\blacktriangleright$  Una volta immesse tutte le opzioni dell'utente dell'organo di comando, premere aggiungere l'utente.

Viene visualizzato un messaggio di conferma.

Viene visualizzato il menu **Utenti**.

 $\Rightarrow$  Il nuovo utente è stato aggiunto.

#### **Codice di accesso di un nuovo utente**

Il codice di accesso predefinito è una combinazione dell'ID utente di 3 cifre e di una password di 6 cifre. Il valore predefinito della password di 6 cifre è 000000.

4 Per informazioni sulla procedura di modifica della password predefinita in una password individuale, consultare [Modifica del codice di accesso, pagina 20](#page-19-1).

## **5.5.2 Eliminazione di utenti**

#### <span id="page-17-0"></span>**Apertura del menu Utenti**

- $\triangleright$  Per aprire il menu **Utenti**, premere  $\hat{\mathbf{\Omega}}$  e  $\hat{\mathcal{A}}$
- ð Viene visualizzato il menu **Utenti** con quattro opzioni di menu.

#### **Procedura di eliminazione degli utenti**

- 1. Premere **Elimina utenti**.
	- Viene visualizzato un elenco di utenti.
- 2. Selezionare l'utente che si desidera eliminare.
- 3. Viene visualizzato un messaggio di conferma.
- 4. Per eliminare l'utente selezionato, premere
- ð L'utente selezionato viene eliminato.

### **5.5.3 Modifica degli utenti**

#### <span id="page-17-1"></span>**Apertura del menu Utenti**

- Per aprire il menu **Utenti**, premere  $\boxed{\Box}$
- ð Viene visualizzato il menu **Utenti** con quattro opzioni di menu.

#### **Modifica di un utente**

1. Premere **Modificare utente**.

Viene visualizzato un elenco di utenti.

2. Selezionare l'utente che si desidera modificare.

Sono disponibili le seguenti opzioni per la modifica di un utente:

- **Ripristinare codice di accesso**
- **Modificare nome utente**
- **Modificare utente smartkey**
- **Modificare utente** dell'Organo di comando

#### <span id="page-17-2"></span>**Ripristino di un codice di accesso**

- 1. Premere **Azzerare codice di accesso**.
- 2. Viene visualizzato un messaggio di conferma.
- $\Rightarrow$  Viene ripristinato il valore predefinito del codice di accesso dell'utente selezionato. Il codice di accesso predefinito è una combinazione dell'ID utente di 3 cifre e di una password di 6 cifre. Il valore predefinito della password di 6 cifre è 000000. Non è possibile modificare l'ID utente di 3 cifre.
- $\Rightarrow$  È stata immessa una nuova password. Per ulteriori informazioni, consultare *[Modifica del](#page-19-0)* [codice di accesso, pagina 20](#page-19-0).

#### **Modifica di un nome utente**

- 1. Premere **Modificare nome utente**.
	- Vengono visualizzate le opzioni del nome utente.
- 2. Per immettere il nome dell'utente, premere **Immettere nome dell'utente**.
- 3. Utilizzare la tastiera alfanumerica per immettere il nome.
- 4. Premere **Invio**.
- 5. Per immettere il cognome dell'utente, premere **Immettere cognome dell'utente**.
- 6. Utilizzare la tastiera alfanumerica per immettere il nome.
- 7. Premere **Invio**.

**i**

8. Per confermare il nome e il cognome, premere Vengono visualizzate le opzioni dell'utente.

#### **Facoltativo: Utenti smartkey**

#### **Avviso!**

Questa opzione può essere utilizzata solo se è stato configurato un profilo smartkey dall'installatore.

4 Per ulteriori informazioni, contattare l'installatore o l'amministratore del sistema.

#### **Modifica di un utente smartkey**

- 1. Premere **Modificare utente smartkey**. Vengono visualizzate le opzioni smartkey.
- 2. Per immettere l'ID della chiave smartkey, premere **Immet. codice token smartkey**.
- 3. Utilizzare la tastiera alfanumerica per immettere l'ID di 8 caratteri situato sulla chiave smartkey nel campo **Invio**.
- 4. Per confermare, premere
- 
- 5. Per verificare, utilizzare la tastiera alfanumerica per immettere l'ID di 8 caratteri situato sulla chiave smartkey nel campo **Verifica codice**.
- 6. Per confermare l'ID, premere Vengono visualizzate le opzioni smartkey.

#### 7. Premere **Selezionare il profilo smartkey**.

Vengono visualizzati i profili smartkey predefiniti. Se non è disponibile alcun profilo smartkey predefinito, viene visualizzato un messaggio di errore.

- 8. Selezionare un profilo smartkey predefinito.
- 9. Per confermare, premere

Vengono visualizzate le opzioni dell'utente.

#### **Modifica di un utente dell'organo di comando**

- 1. Premere **Modificare l'utente** dell'Organo di comando. Vengono visualizzate le opzioni dell'organo di comando.
- 2. Premere **Selezionare tipologia utente**.
- 3. Scegliere tra **Utente standard** e **Utente temporaneo**.

 $L$ 'icona  $\blacksquare$  indica la selezione.

4. Nel caso di un utente temporaneo, immettere il numero di giorni per cui viene attivato l'utente (0 - 99).

Se si immette 0, l'utente temporaneo sarà un utente inattivo. Gli utenti inattivi possono essere attivati dall'installatore.

- 5. Per confermare la durata dell'utente temporaneo, premere
- 6. Per confermare il tipo di utente, premere Vengono visualizzate le opzioni dell'utente dell'organo di comando.
- 7. Premere **Selezionare profilo utente**.
- 8. Scegliere tra **Profilo Installatore**, **Proprietario/Gestore**, **Utente Standard**, **Utente Super** e altro **Profilo di accesso** creato tramite RPS per MAP.

 $\sum$  indica la selezione.

- 9. Per confermare il profilo dell'utente, premere Vengono visualizzate le opzioni dell'utente dell'organo di comando.
- 10. Premere **Selezionare lingua utente**.
- 11. Scegliere una delle lingue visualizzate.

 $\mathsf{L}$  indica la selezione.

- 12. Per confermare la lingua dell'utente, premere Vengono visualizzate le opzioni dell'utente dell'organo di comando.
- 13. Premere **Selezionare tempo di uscita**.
- 14. Scegliere tra **Standard** ed **Esteso**.

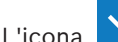

 $\mathsf{L}$  indica la selezione.

- 15. Per confermare l'opzione del tempo di uscita, premere Vengono visualizzate le opzioni dell'utente dell'organo di comando.
- 16. Per confermare le opzioni dell'utente dell'organo di comando, premere Vengono visualizzate le opzioni dell'utente.

#### **Completamento della modifica di un utente**

- Una volta immesse tutte le opzioni dell'utente dell'organo di comando, premere aggiornare l'utente. Viene visualizzato un messaggio di conferma. Viene visualizzato il menu **Utenti**.
- $\Rightarrow$  L'utente è stato modificato.

#### **5.5.4 Modifica del codice di accesso**

<span id="page-19-0"></span>Il codice di accesso dell'utente è una combinazione dell'ID utente di 3 cifre e di una password di 6 cifre. Non è possibile modificare l'ID utente di 3 cifre.

#### **Apertura del menu Utenti**

 $\triangleright$  Per aprire il menu Utenti, premere  $\Box$ 

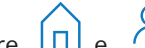

ð Viene visualizzato il menu **Utenti** con quattro opzioni di menu.

#### <span id="page-19-1"></span>**Modifica del codice di accesso**

- 1. Premere **Modificare codice di accesso**.
- 2. Utilizzare la tastiera numerica per immettere una nuova password di 6 cifre nel campo **Inserire nuovo codice di accesso**.
- 3. Per verificare, utilizzare la tastiera numerica per reinserire la nuova password di 6 cifre nel campo **Verific.nuovo codice di accesso**. Viene visualizzato un messaggio di conferma.
- $\Rightarrow$  Il codice di accesso viene modificato nell'ID utente di 3 cifre e nella nuova password di 6 cifre

## **5.6 Pianificazioni**

<span id="page-20-0"></span>È possibile programmare pianificazioni per l'inserimento (incluso il tempo di uscita), il disinserimento, l'attivazione e la disattivazione delle uscite e per l'esecuzione e l'interruzione di programmi interni. Le pianificazioni vengono programmate dall'installatore.

Ħ

#### **Apertura del menu Piani**

- $\triangleright$  Per aprire il menu **Piani**, premere  $\boxed{\Box}$
- ð Viene visualizzato il menu **Piani** con le pianificazioni programmate.

Nel caso in cui non vengono programmate pianificazioni:

4 Per ulteriori informazioni, contattare l'installatore o l'amministratore del sistema.

#### **Visualizzazione o modifica di una pianificazione**

- 1. Selezionare la pianificazione che si desidera visualizzare o modificare. È inoltre possibile cercare le pianificazioni per nome o filtrare le pianificazioni attive e inattive. Viene visualizzata la pianificazione selezionata.
- 2. Per attivare o disattivare la pianificazione, premere il tasto **Piano**.

L'icona  $\blacksquare$  indica che la pianificazione è abilitata. L'icona  $\blacksquare$  indica che la pianificazione è disabilitata.

3. Per modificare le impostazioni dell'ora della pianificazione, utilizzare i tasti **Ore** e **Minuti**,

nonché le icone

- 4. Per confermare, premere
- <span id="page-20-1"></span> $\Rightarrow$  La pianificazione viene modificata.

## **5.7 Stato del sistema**

Il menu **Stato** consente di accedere alle funzioni dello stato del sistema.

#### **Il menu Stato**

– Opzione 1: **Visualizzare stato area**

Scegliere questa opzione per visualizzare lo stato di inserimento e disinserimento di tutte le aree e per ottenere informazioni dettagliate sul motivo per cui un'area non è pronta per l'inserimento. È possibile filtrare le aree per stato di inserimento e disinserimento.

- Opzione 2: **Visualizzare stato dispositivo** Scegliere questa opzione per visualizzare lo stato dei dispositivi. È possibile visualizzare tutti i dispositivi o i dispositivi di un'area specifica.
- Opzione 3: **Ignorare/non ignor. dispositivo** Scegliere questa opzione per escludere o annullare l'esclusione di un dispositivo. È possibile filtrare i dispositivi per stato di esclusione o guasto. Vengono visualizzati solo i dispositivi escludibili.
- <span id="page-20-2"></span>– Opzione 4: **Non ignorare tutti i dispositivi** Scegliere questa opzione per annullare l'esclusione di tutti i dispositivi esclusi.

### **5.7.1 Visualizzazione dello stato dell'area Apertura del menu Stato**

- 1. Per aprire il menu **Stato**, premere  $\boxed{1}$  e  $\boxed{\equiv \vee}$
- 2. Viene visualizzato il menu **Stato** con quattro opzioni di menu.

#### **Visualizzazione dello stato dell'area**

1. Premere **Visualizzare stato area**.

<span id="page-21-0"></span>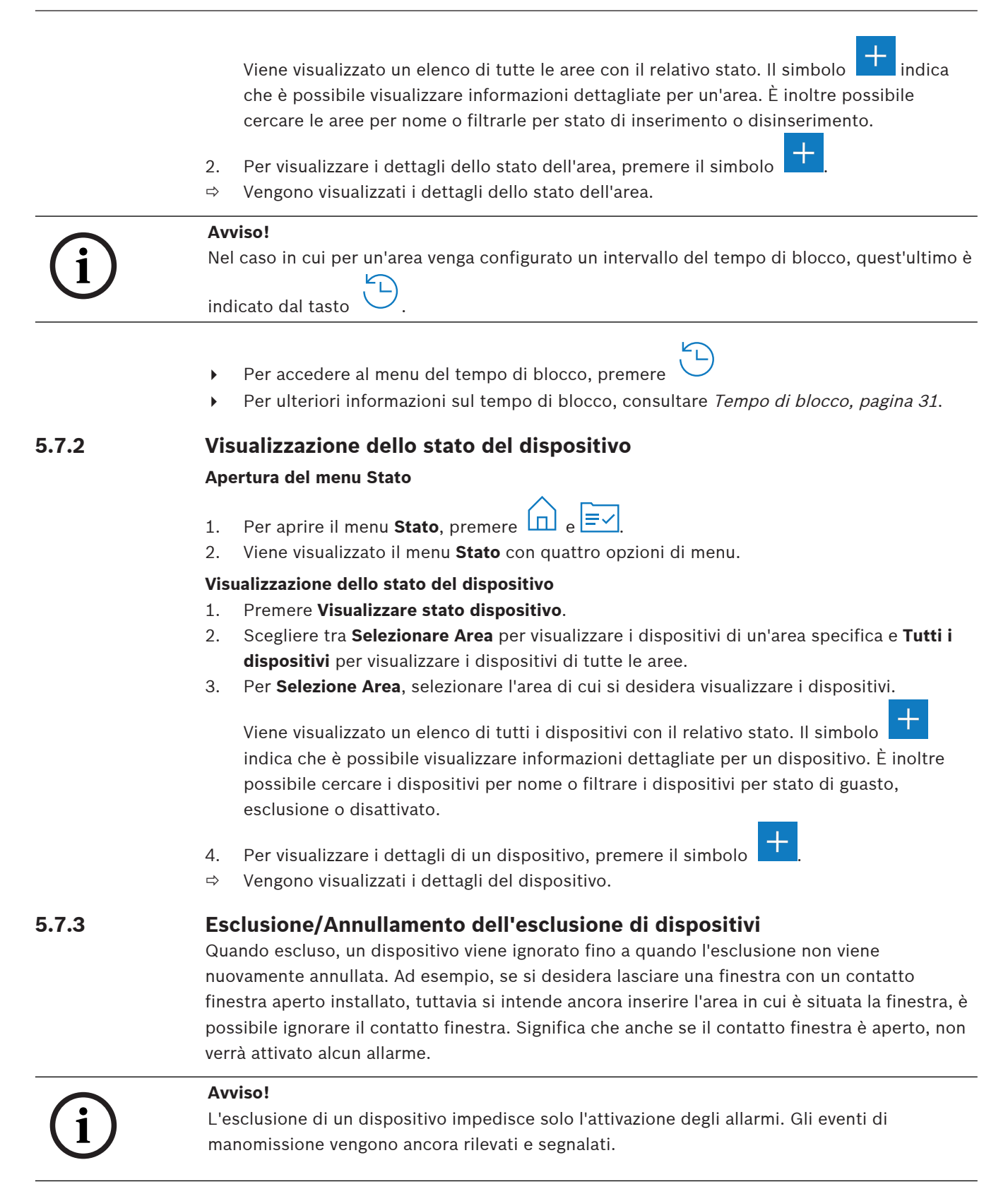

#### <span id="page-21-1"></span>**Apertura del menu Stato**

- 1. Per aprire il menu **Stato**, premere  $\boxed{11}$  e  $\boxed{\equiv \vee}$
- 2. Viene visualizzato il menu **Stato** con quattro opzioni di menu.

#### **Esclusione o annullamento dell'esclusione di un dispositivo**

- 1. Premere **Ignorare/non ignor. dispositivo**. Viene visualizzato un elenco con tutti i dispositivi che è possibile escludere o di cui è possibile annullare l'esclusione. È inoltre possibile cercare i dispositivi per nome o filtrare i dispositivi per stato di guasto ed esclusione.
- 2. Per modificare lo stato di un dispositivo, premere il tasto del dispositivo.

 $\Rightarrow$  L'icona  $\overline{\mathsf{Y}}$  indica che l'esclusione del dispositivo è annullata. L'icona  $\overline{\mathsf{X}}$  e il LFD giallo sull'organo di comando indicano che il dispositivo è escluso.

#### **5.7.4 Annullamento dell'esclusione di tutti i dispositivi**

#### <span id="page-22-0"></span>**Apertura del menu Stato**

- 1. Per aprire il menu **Stato**, premere  $\boxed{11}$  e  $\boxed{\equiv}$
- 2. Viene visualizzato il menu **Stato** con quattro opzioni di menu.

#### **Annullamento dell'esclusione di tutti i dispositivi**

- 4 Premere **Non ignorare tutti i dispositivi**.
	- Viene visualizzato un messaggio di conferma.
- <span id="page-22-1"></span> $\Rightarrow$  Tutti i dispositivi esclusi tornano al relativo stato di annullamento dell'esclusione.

## **5.8 Funzioni di assistenza del sistema**

Il menu **Servizio** consente di accedere alle funzioni di assistenza del sistema.

#### **Il menu di assistenza**

- Opzione 1: **Cronologia eventi** Scegliere questa opzione per visualizzare e stampare la memoria eventi.
- Opzione 2: **Visualizzare info di versione** Scegliere questa opzione per visualizzare la versione hardware e firmware della centrale di controllo e la versione firmware dell'organo di comando.
- Opzione 3: **Abilitare/disabilit. dispositivo** Scegliere questa opzione per attivare e disattivare un dispositivo dal sistema.
- Opzione 4: **Impostare data e ora** Scegliere questa opzione per impostare la data e l'ora.
- Opzione 5: **Test delle zone** Scegliere questa opzione per avviare o ripristinare un test delle zone, per avviare un test seismic e stampare un test delle zone.
- Opzione 6: **Test di rilevam. del movim.** Scegliere questa opzione per attivare un test del rilevatore di movimento per tutte le aree o per quelle selezionate.
- Opzione 7: **Test sirena e indicatore** Scegliere questa opzione per avviare un test sirena dei dispositivi di segnalazione collegati e un test indicatore dell'organo di comando.
- Opzione 8: **Modif./visualiz.stato di uscita** Scegliere questa opzione per modificare e visualizzare lo stato di uscita.
- Opzione 9: **Autorizzazione del produttore** Scegliere questa opzione per attivare l'autorizzazione utente del produttore per un periodo di tempo definito.
- Opzione 10: **Regolare volume/luminosità** Scegliere questa opzione per impostare il volume e la luminosità dell'organo di comando.

#### – Opzione 11: **Modalità cicalino On/Off**

Scegliere questa opzione per attivare un segnale acustico sull'organo di comando nel caso in cui sia aperta una porta nell'area locale.

– Opzione 12: **Abilitare modific temp di blocco** Scegliere questa opzione come installatore in modalità installatore per abilitare la modifica del tempo di blocco.

#### **5.8.1 Memoria eventi**

#### <span id="page-23-0"></span>**Apertura del menu Servizio**

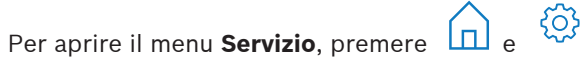

ð Viene visualizzato il menu **Servizio** con dodici opzioni di menu.

#### **Visualizzazione delle opzioni della memoria eventi**

4 Premere **Cronologia eventi**.

Vengono visualizzate le opzioni della memoria eventi.

Sono disponibile le seguenti opzioni:

- **Visualizzare cronologia**
- **Stampare cronologia**
- **Filtrare per intervallo di data**
- **Filtrare per tipo di evento**
- **Ordinare per**

#### **Visualizzazione della cronologia**

- 4 Premere **Visualizzare cronologia**.
- $\Rightarrow$  Vengono visualizzati gli eventi archiviati nella memoria della cronologia della centrale di controllo.

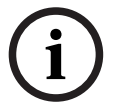

**i**

#### **Avviso!**

Non vengono visualizzati solo gli eventi dei dispositivi del sistema, ma tutte le attività del sistema. Ad esempio, inserimenti e disinserimenti, nonché guasti e manomissioni del sistema. Per impostazione predefinita, vengono visualizzati gli eventi delle ultime 24 ore.

- Per informazioni sulla visualizzazione di eventi di oltre 24 ore precedenti, consultare [Filtro](#page-23-1) [della cronologia per intervallo di date, pagina 24](#page-23-1).
- 4 Per informazioni sulla procedura di visualizzazione degli eventi del dispositivo, consultare [Memoria eventi, pagina 33](#page-32-0).

#### **Stampa della cronologia**

La stampante del sistema è collegata e pronta per la stampa.

- 4 Premere **Stampare cronologia**.
	- Viene visualizzato un messaggio di conferma.
- $\Rightarrow$  Tutti gli eventi del test delle zone vengono stampati sulla stampante del sistema.

#### **Avviso!**

Nel caso in cui la stampante del sistema non sia pronta per la stampa, viene visualizzato un messaggio di errore (eccetto emulazione di terminale).

#### <span id="page-23-1"></span>**Filtro della cronologia per intervallo di date**

- 1. Premere **Filtrare per intervallo di data**.
- 2. Premere il tasto **Data di inizio**.

3. Per modificare le impostazioni dell'ora del filtro, utilizzare i tasti **Data**, **Ore** e **Minuti**,

nonché le icone  $+$ 

- 4. Premere il tasto **Data di fine**.
- 5. Per modificare le impostazioni dell'ora del filtro, utilizzare i tasti **Data**, **Ore** e **Minuti**,

nonché le icone

- 6. Per confermare le selezioni del filtro, premere Le opzioni della memoria eventi vengono visualizzate con l'opzione di ordinamento selezionata in grigio chiaro.
- 7. Per visualizzare la cronologia filtrata per intervallo di date selezionato, premere **Visualizzare cronologia**.
- $\Rightarrow$  Vengono visualizzati gli eventi archiviati nella memoria della cronologia della centrale di controllo e filtrati per l'intervallo di date selezionato.

#### **Filtro della cronologia per tipo di evento**

4 Premere **Filtrare per tipo di evento**. Vengono visualizzate le opzioni di filtro.

Sono disponibili le seguenti opzioni di filtro:

- **Tutti gli eventi**
- **Eventi in allarme**
- **Eventi con problemi**
- **Eventi di sistema**
- **Arma/disarma eventi**
- **Eventi operativi**
- **Eventi di manutenzione**

#### **Attivazione di un filtro per tipo di evento**

- 1. Selezionare il filtro che si desidera attivare. Le opzioni della memoria eventi vengono visualizzate con l'opzione di ordinamento selezionata in grigio chiaro.
- 2. Per visualizzare la cronologia filtrata per il tipo di evento selezionato, premere **Visualizzare cronologia**.
- $\Rightarrow$  Vengono visualizzati gli eventi archiviati nella memoria della cronologia della centrale di controllo e filtrati per il tipo di evento selezionato.

#### **Ordinamento**

- 1. Premere **Ordinare per**.
- 2. Scegliere tra **ID** e **Tipo evento**.

Le opzioni della memoria eventi vengono visualizzate con l'opzione di ordinamento selezionata in grigio chiaro.

- 3. Per visualizzare la cronologia ordinata per il tipo di ordinazione selezionato, premere **Visualizzare cronologia**.
- $\Rightarrow$  Vengono visualizzati gli eventi archiviati nella memoria della cronologia della centrale di controllo e ordinati per il tipo di ordinamento selezionato.

ෑර}

## **5.8.2 Visualizzazione delle informazioni sulla versione**

## <span id="page-24-0"></span>**Apertura del menu Servizio**

- $\blacktriangleright$  Per aprire il menu **Servizio**, premere  $\boxed{\Box}$  e
- ð Viene visualizzato il menu **Servizio** con dodici opzioni di menu.

<span id="page-25-2"></span><span id="page-25-1"></span><span id="page-25-0"></span>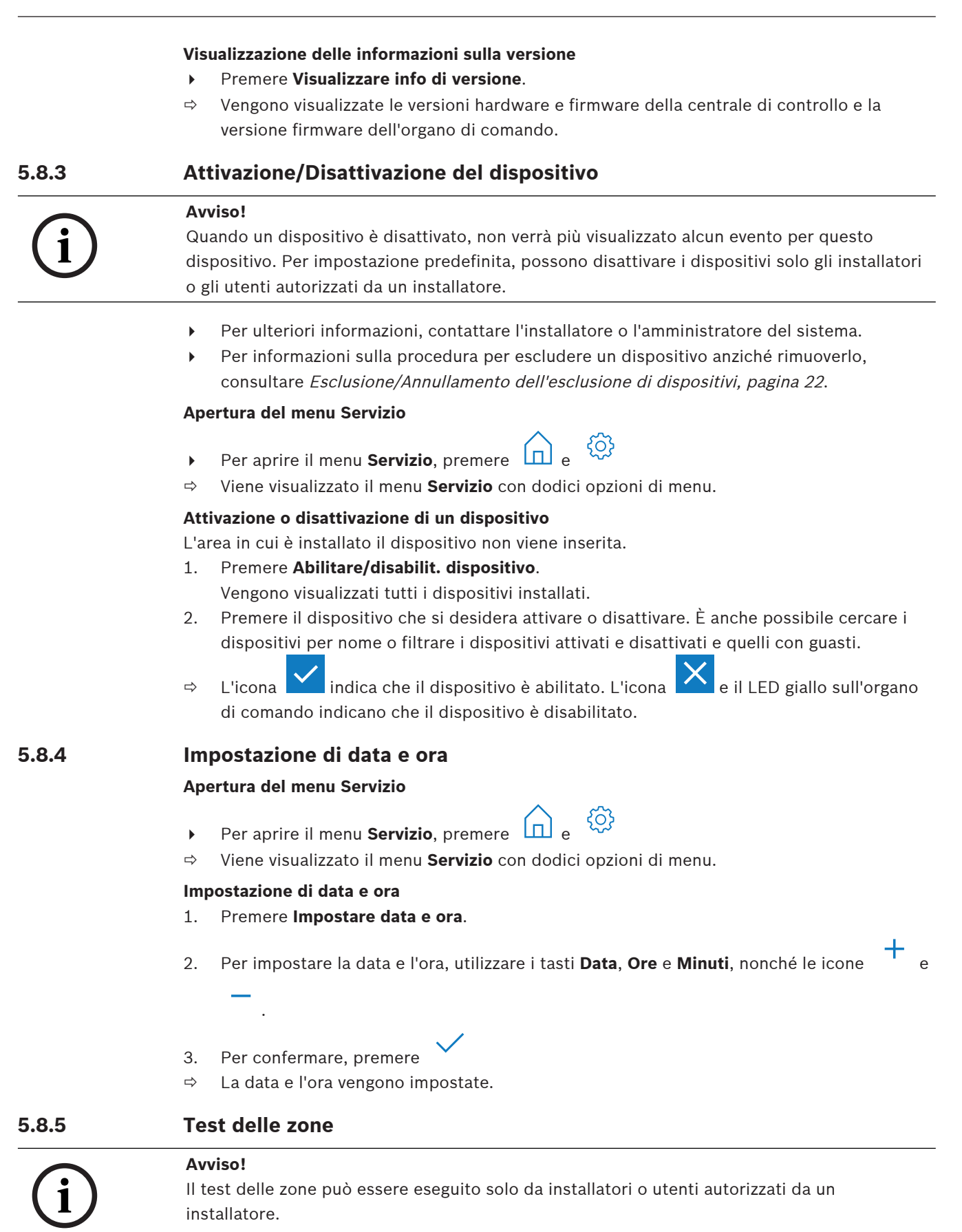

**i**

4 Per ulteriori informazioni, contattare l'installatore o l'amministratore del sistema.

#### **Avviso!**

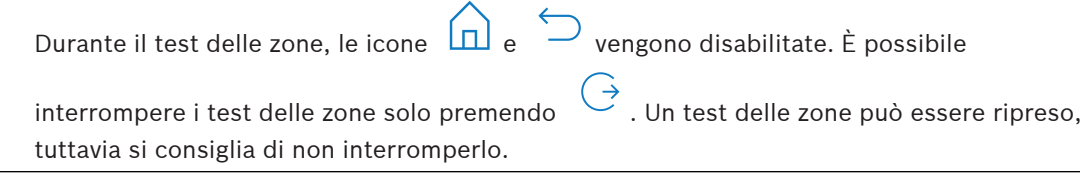

▶ Per informazioni sulla ripresa di un test delle zone, consultare [Ripresa di un test delle](#page-27-1) [zone, pagina 28](#page-27-1).

#### **Apertura del menu Servizio**

- $\triangleright$  Per aprire il menu **Servizio**, premere  $\boxed{\Box}$
- ð Viene visualizzato il menu **Servizio** con dodici opzioni di menu.

#### **Visualizzazione delle opzioni del test delle zone**

- 4 Premere **Walk Test**.
	- Vengono visualizzate le opzioni del test delle zone.

Sono disponibili le seguenti opzioni del test delle zone:

- **Inizia un nuovo Walk Test**
- **Riprendi il Walk Test** (disponibile solo una volta interrotto il primo test delle zone)
- **Avvia test Seismic**
- **Stampa Walk Test** (disponibile solo una volta completato il primo test delle zone)

#### **Avvio di un nuovo test delle zone per dispositivi in aree specifiche**

Le aree di cui si desidera avviare il test delle zone sono disinserite.

- 1. Premere **Inizia un nuovo test delle zone**.
- 2. Premere **Seleziona aree**.

Vengono visualizzate tutte le aree. Le aree inserite vengono visualizzate in grigio chiaro e non possono essere selezionate.

- 3. Selezionare le aree di cui si desidera avviare un test delle zone. È inoltre possibile cercare o ordinare le aree per nome.
- $\mathbf{Q}^{\mathbf{Q}}$ 4. Premere

Viene visualizzato un messaggio in cui viene indicato che la comunicazione degli eventi verrà disattivata durante il test delle zone.

 $\Rightarrow$  Viene avviato il test delle zone.

#### **Avvio di un nuovo test delle zone per tutti i dispositivi**

Vengono disinserite tutte le aree del sistema.

- 1. Premere **Inizia un nuovo Walk Test**.
- 2. Premere **Tutti i punti**.

Viene visualizzato un messaggio in cui viene indicato che la comunicazione degli eventi verrà disattivata durante il test delle zone.

 $\Rightarrow$  Viene avviato il test delle zone.

#### **Durante un test delle zone**

Viene visualizzata l'ultima zona (dispositivo) testata e un elenco con i punti non testati.

- 1. Opzionale: per alternare la visualizzazione di un elenco di zone già testate e non testate,
	- premere l'icona .
- 2. Attivare tutti i dispositivi facenti parte del test delle zone.

I dispositivi attivati vengono spostati dall'elenco delle zone non testate all'elenco delle zone testate.

- 3. Opzionale: per stampare il test delle zone, premere l'icona <sup>EP</sup>. Per ulteriori informazioni, consultare [Stampa di un test delle zone, pagina 28](#page-27-2).
- $\Rightarrow$  Il test delle zone è completato.

#### <span id="page-27-1"></span>**Ripresa di un test delle zone**

Un primo test delle zone è interrotto.

L'utente si è disconnesso dall'organo di comando prima che il test delle zone sia stato completato.

4 Premere **Riprendi il test delle zone**.

Viene visualizzato un messaggio in cui viene indicato che la comunicazione degli eventi verrà disattivata durante il test delle zone.

 $\Rightarrow$  Il test delle zone viene ripreso.

#### **Esecuzione di un test seismic**

Vengono disinserite tutte le aree del sistema.

1. Premere **Avvia test Seismic**.

Viene visualizzato un messaggio in cui viene indicato che la comunicazione degli eventi verrà disattivata durante il test seismic.

Viene visualizzata l'ultima zona (dispositivo) testata e un elenco con i punti non testati.

2. Opzionale: per alternare la visualizzazione di un elenco di zone già testate e non testate,

premere l'icona .

3. Attivare tutti i dispositivi sismici facenti parte del test seismic. I rilevatori sismici dotati di un trasmettitore di test vengono testati automaticamente. I rilevatori sismici non dotati di un trasmettitore di test devono essere attivati manualmente.

I dispositivi attivati vengono spostati dall'elenco delle zone non testate all'elenco delle zone testate.

- 4. Opzionale: per stampare il test seismic, premere l'icona . Per ulteriori informazioni, consultare [Stampa di un test delle zone, pagina 28](#page-27-2).
- $\Rightarrow$  Il test seismic è completato.

#### <span id="page-27-2"></span>**Stampa di un test delle zone**

Un primo test delle zone è completato.

La stampante del sistema è collegata e pronta per la stampa.

- 1. Premere **Stampa Walk Test**.
- 2. Scegliere tra **Stampare i punti testati** e **Stampare i punti non testati**.
- $\Rightarrow$  Il test delle zone con l'opzione selezionata viene stampato sul stampante del sistema.

#### **5.8.6 Test del rilevatore di movimento**

<span id="page-27-0"></span>La funzione di test del rivelatore di movimento consente al LED sui rilevatori di movimento di lampeggiare ogni volta che viene rilevato un movimento.

#### **Apertura del menu Servizio**

- Per aprire il menu **Servizio**, premere  $\boxed{\Box}$  e
	-

{0}

ð Viene visualizzato il menu **Servizio** con dodici opzioni di menu.

#### **Avvio del test del rilevatore di movimento**

#### 1. Premere **Test di rilevam. del movim.**.

Vengono visualizzate le opzioni del test rilevatore di movimento.

**!** 

2. Per attivare o disattivare il test del rilevatore di movimento per tutti i rilevatori di movimento, premere **Test di movim. di tutte le aree**. Per attivare o disattivare il test del rilevatore di movimento per tutti i rilevatori di

movimento in un'area specifica, premere **Test di movim. aree selezionate**.

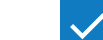

L'icona **indica che il test del rilevatore di movimento è abilitato. L'icona indica** che il test del rilevatore di movimento è disabilitato.

- 3. Per attivare un rilevatore di movimento, muoversi davanti ad esso. Il LED del rilevatore di movimento lampeggia per indicare che è stato rilevato il movimento.
- 4. Disattivare il test del rilevatore di movimento.

#### **Attenzione!**

Il LED sui rilevatori di movimento che indica il rilevamento del movimento potrebbe essere utilizzato da potenziali intrusi per identificare eventuali parti non protette dell'area.

4 Attivare la funzione di test del rilevatore di movimento solo per i test e la manutenzione. Per spegnere il LED, disattivare la funzione di test del rilevatore di movimento per le attività quotidiane.

{0}

#### **5.8.7 Test campana e indicatore**

#### <span id="page-28-0"></span>**Apertura del menu Servizio**

- $\blacktriangleright$  Per aprire il menu **Servizio**, premere  $\boxed{\Box}$  e
- ð Viene visualizzato il menu **Servizio** con dodici opzioni di menu.

#### **Esecuzione di un test indicatore**

#### 4 Premere **Test indicatore**.

Viene visualizzato un messaggio che indica che il test indicatore è in corso. I LED verde, giallo e rosso dell'organo di comando si accendono per tre secondi. L'altoparlante dell'organo di comando emette un breve segnale acustico.

- $\Rightarrow$  Dopo tre secondi, il test badenia per allarmi acustici è completato.
- $\Rightarrow$  Dopo tre minuti il test indicatore per allarmi ottici è completato.

#### **Avviso!**

Il test campana e indicatore non può essere interrotto.

**i**

#### **5.8.8 Modifica/Visualizzazione dello stato di uscita**

#### <span id="page-28-1"></span>**Apertura del menu Servizio**

- **FRED Per aprire il menu Servizio**, premere  $\boxed{1}$  e
- ð Viene visualizzato il menu **Servizio** con dodici opzioni di menu.

#### **Visualizzazione e modifica delle uscite**

1. Premere **Modif./visualiz.stato di uscita**.

Viene visualizzato un elenco di tutte le uscite. È inoltre possibile cercare le uscite per nome o filtrarle con lo stato "On" o "Off".

- 2. Per modificare lo stato di un'uscita, premere il tasto dell'uscita.
- $\Rightarrow$  L'icona indica che l'uscita è attivata. L'icona indica che l'uscita è disattivata.

#### **5.8.9 Autorizzazione del produttore**

<span id="page-29-0"></span>L'autorizzazione del produttore concede l'accesso al sistema dell'utente produttore. Nel caso in cui la centrale di controllo sia certificata secondo lo standard EN Grado 3, l'utente produttore è definito come l'utente che esegue il caricamento di nuovo firmware nella centrale di controllo.

L'autorizzazione del produttore scade automaticamente dopo un intervallo di tempo definito che può essere configurato dall'installatore.

4 Per ulteriori informazioni, contattare l'installatore o l'amministratore del sistema.

#### **Apertura del menu Servizio**

- දිරිදි Per aprire il menu **Servizio**, premere  $\boxed{\Box}$  e
- ð Viene visualizzato il menu **Servizio** con dodici opzioni di menu.

#### **Attivazione o disattivazione dell'autorizzazione del produttore**

- 1. Premere **Autorizzazione del produttore**.
	- Viene visualizzato il tasto **Autorizzazione del produttore**.
- 2. Per attivare o disattivare l'autorizzazione del produttore, premere il tasto **Autorizzazione del produttore**.
- L'icona  $\sum$  indica che l'autorizzazione del produttore è concessa. L'icona indica en la viene del produttore è concessa. L'icona indica en la viene del produttore è concessa. L'icona indica en la viene del produttore è c che l'autorizzazione del produttore non è concessa.

*දි*රිදි

## **5.8.10 Regolazione del volume/della luminosità**

#### <span id="page-29-1"></span>**Apertura del menu Servizio**

- Per aprire il menu **Servizio**, premere
- ð Viene visualizzato il menu **Servizio** con dodici opzioni di menu.

#### **Regolazione del volume e della luminosità dell'organo di comando**

- 1. Premere **Regolare volume/luminosità**.
- 2. Per regolare il volume, premere il tasto Volume ed utilizzare le icone
- 3. Per regolare la luminosità, premere il tasto **Luminosità** e utilizzare le icone
- $\Rightarrow$  Il volume e la luminosità vengono regolati.

Per aprire il menu **Servizio**, premere

#### **5.8.11 Impostazione della modalità giorno con cicalino**

<span id="page-29-2"></span>La modalità giorno con cicalino viene in genere configurata per indicare che è stata aperta una porta. Quando è abilitata la modalità giorno con cicalino, l'organo di comando emette un segnale acustico nel caso in cui sia aperta una porta nell'area locale.

#### **Apertura del menu Servizio**

- දිර}
- ð Viene visualizzato il menu **Servizio** con dodici opzioni di menu.

#### **Attivazione o disattivazione della modalità giorno con cicalino**

- 1. Premere **Modalità cicalino On/Off**. Viene visualizzato il tasto **Modalità cicalino On/Off**.
- 2. Per attivare o disattivare la modalità giorno con cicalino, premere il tasto **Modalità cicalino On/Off**.

 $\Rightarrow$  L'icona indica che la modalità giorno con cicalino è abilitata. L'icona indica che la modalità giorno con cicalino è disabilitata.

#### **5.8.12 Tempo di blocco**

<span id="page-30-0"></span>Il tempo di blocco limita il periodo di tempo in cui è consentito a un utente disinserire un'area. Il tempo di blocco viene configurato dall'installatore. È possibile configurare fino a tre intervalli al giorno del tempo di blocco in cui è consentito il disinserimento. Questi tre intervalli del tempo di blocco possono essere modificati dall'utente fino a sette giorni di anticipo.

Se l'installatore non ha configurato alcun intervallo del tempo di blocco, il disinserimento è consentito in qualsiasi momento, purché non sia limitato per altre ragioni.

#### **Attivazione della modifica della modalità tempo di blocco**

La modifica del tempo di blocco può essere attivata solo da un installatore durante la modalità installatore.

4 Per ulteriori informazioni, contattare l'installatore o l'amministratore del sistema.

#### **Accesso al menu del tempo di blocco**

È possibile accedere al menu **Tempo di blocco** attraverso il menu **Armare** o **Disarmare**.

- 1. Premere  $\boxed{1}$  e  $\boxed{2}$  o  $\boxed{3}$ 
	- Viene visualizzato il menu **Armare** o **Disarmare**.
- 2. Selezionare **Arma le aree selezionate** o **Disarmare le aree selezionate**. Viene visualizzato un elenco di tutte le aree. Le aree per cui è configurato un intervallo del tempo di blocco vengono indicate con

l'icona

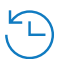

- 3. Per accedere al menu **Tempo di blocco**, selezionare l'area e premere
- ð Viene visualizzato il menu **Tempo di blocco** con le tre opzioni di menu.
- In alternativa, è possibile accedere al menu **Tempo di blocco** attraverso il menu **Stato**.
- Per ulteriori informazioni, consultare [Visualizzazione dello stato dell'area, pagina 21](#page-20-2).

#### **Il menu Tempo di blocco**

- Opzione 1: **Mostr temp di blocco**
	- Scegliere questa opzione per visualizzare il tempo di blocco.
- Opzione 2: **Modif temp di blocco**

Scegliere questa opzione per modificare il tempo di blocco. Questa opzione non è disponibile se la modifica del tempo di blocco non è stata attivata dall'installatore o è stata eseguita al di fuori di un intervallo del tempo di blocco.

#### – Opzione 3: **Mostra Aree associate**

Scegliere questa opzione per visualizzare le aree per le quali è stato configurato il tempo di blocco.

#### **Visualizzazione del tempo di blocco**

- 1. Premere **Mostr temp di blocco**.
- 2. Per scegliere il giorno per cui si desidera visualizzare gli intervalli del tempo di blocco

configurati, utilizzare i tasti Giorno, Mese e Anno, nonché le icone

3. Per confermare, premere

 $\Rightarrow$  Gli intervalli del tempo di blocco per cui è consentito il disinserimento vengono visualizzati per la data selezionata.

#### **Modifica del tempo di blocco**

L'opzione **Modif temp di blocco** è disponibile solo se la modifica del tempo di blocco è stata attivata dall'installatore e durante un intervallo del tempo di blocco in cui era consentito il disinserimento.

- 1. Premere **Modif temp di blocco**.
- 2. Per scegliere il giorno per cui si desidera modificare gli intervalli del tempo di blocco

configurati, utilizzare i tasti Giorno, Mese e Anno, nonché le icone È possibile modificare gli intervalli del tempo di blocco per i sette giorni successivi.

- 3. Per confermare, premere Gli intervalli del tempo di blocco per cui è consentito il disinserimento vengono visualizzati per la data selezionata.
- 4. Selezionare l'intervallo del tempo di blocco che si desidera modificare.
- 5. Per modificare l'intervallo del tempo di blocco, utilizzare i tasti **Ore**, **Minuti** e **Secondi** per impostare l'inizio (riga superiore) e la fine (riga inferiore) dell'intervallo del tempo di

blocco, nonché le icone

- 6. Per confermare, premere Viene visualizzato un messaggio di conferma.
- $\Rightarrow$  L'intervallo del tempo di blocco è modificato.

#### **Visualizzazione delle aree associate**

- 4 Premere **Aree associate**.
- <span id="page-31-0"></span> $\Rightarrow$  Vengono visualizzate le aree per cui sono configurati intervalli del tempo di blocco.

**5.9 Programmi interni**

I programmi interni vengono configurati dall'installatore e vengono eseguiti o interrotti dall'utente.

Un programma interno è un elenco di dispositivi selezionati in maniera indipendente dell'area a cui appartengono. Mediante l'esecuzione del programma interno, questi dispositivi sono inseriti internamente. Significa che se per qualsiasi di questi dispositivi viene attivato un allarme, l'allarme viene visualizzato sull'organo di comando, ma non segnalato nel centro di monitoraggio.

È possibile configurare fino a 14 programmi interni.

4 Per ulteriori informazioni, contattare l'installatore o l'amministratore del sistema.

#### **Apertura del menu Programma interno**

- Per aprire il menu **Programma interno**, premere  $\boxed{1}$  e  $\boxed{\frac{1}{210}}$
- ð Viene visualizzato il menu **Programma interno** con tutti i programmi interni configurati.

#### **Esecuzione e interruzione dei programmi interni**

- 4 Premere il programma interno che si desidera eseguire o interrompere. È inoltre possibile cercare i programmi interni per nome o filtrare i programmi interni attivi e inattivi.
- $\Rightarrow$  L'icona  $\blacksquare$  indica che il programma interno è in esecuzione L'icona  $\blacksquare$  indica che il programma interno è interrotto.

## **5.10 Memoria eventi**

<span id="page-32-0"></span>La memoria eventi fornisce l'accesso alle funzioni degli eventi del dispositivo.

4 Per informazioni sulla procedura di visualizzazione degli eventi del sistema, quali manomissioni o guasti, consultare [Memoria eventi, pagina 24](#page-23-0).

#### **Apertura del menu Evento**

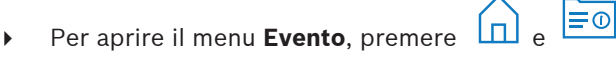

ð Viene visualizzato il menu **Evento** con quattro opzioni di menu.

#### **Il menu Evento**

#### – Opzione 1: **Visualizzare memoria eventi**

- Scegliere questa opzione per visualizzare gli eventi del sistema archiviati nella centrale di controllo dal momento dell'ultima creazione della memoria eventi.
- Opzione 2: **Cancellare memoria eventi** Scegliere questa opzione per eliminare il contenuto della memoria eventi.
- Opzione 3: **Visualizzare contatore allarme** Scegliere questa opzione per visualizzare il numero di allarmi segnalati dal momento dell'installazione del sistema di allarme.
- Opzione 4: **Tacitare**

Scegliere questa opzione per tacitare l'allarme acustico sull'organo di comando locale e tutti gli allarmi acustici dei dispositivi remoti.

#### **Visualizzazione della memoria eventi**

- 4 Premere **Visualizzare memoria eventi**.
- $\Rightarrow$  Vengono visualizzati gli eventi del sistema.

#### **Cancellazione della memoria eventi**

- 4 Premere **Cancellare memoria eventi**.
- $\Rightarrow$  Il contenuto della memoria eventi viene eliminato.

#### **Visualizzazione del contatore allarme**

- 4 Premere **Visualizzare contatore allarme**.
- $\Rightarrow$  Viene visualizzato il numero di allarmi segnalati dal momento dell'installazione del sistema di allarme.

#### **Tacitazione**

4 Premere **Tacitare**.

Viene visualizzato un messaggio di conferma.

 $\Rightarrow$  L'allarme acustico sull'organo di comando locale e tutti gli allarmi acustici dei dispositivi remoti vengono tacitati.

## **5.11 Gestione dell'accesso remoto**

<span id="page-32-1"></span>L'installatore utilizza Remote Programming Software per MAP (RPS per MAP) per programmare il sistema MAP. L'accesso remoto può essere attivato o disattivato dall'utente, nel caso in cui l'utente sia stato inizialmente autorizzato dall'installatore.

4 Per ulteriori informazioni, contattare l'installatore o l'amministratore del sistema.

#### **Apertura del menu RPS**

 $\overrightarrow{P}$  Per aprire il menu **RPS**, premere  $\overrightarrow{D}$  e

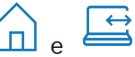

ð Viene visualizzato il menu **RPS**.

#### **Attivazione dell'accesso remoto**

4 Premere **Autorizzare l'accesso RPS**.

ð Il tasto **Autorizzare l'accesso RPS** diventa grigio chiaro e l'accesso remoto viene attivato.

**Disattivazione dell'accesso remoto**

- 4 Premere **Annullare l'autorizzazione RPS**.
- ð Il tasto **Annullare l'autorizzazione RPS** diventa grigio chiaro e l'accesso remoto viene disattivato.

## **6 Risoluzione dei problemi**

<span id="page-34-0"></span>Contattare l'installatore in caso di problemi o di eventuali comportamenti inaspettati del sistema.

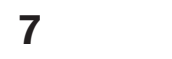

## **7 Manutenzione**

#### <span id="page-35-0"></span>**Pulizia dell'alloggiamento**

- 1. Se l'alloggiamento dell'organo di comando è sporco, pulirlo con un panno morbido inumidito.
- 2. Non utilizzare detergenti corrosivi o abrasivi.
- 3. Assicurarsi che nessun fluido penetri all'interno dell'alloggiamento.

#### **Pulizia dello schermo LCD**

4 Per rimuovere impronte o polvere dallo schermo LCD, utilizzare un panno morbido lievemente inumidito con acqua.

#### **Vecchie apparecchiature elettriche ed elettroniche**

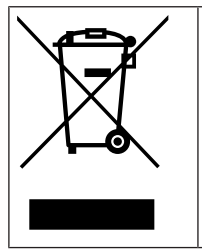

Lo smaltimento del prodotto e/o della batteria deve avvenire separatamente da quello dei rifiuti domestici. Tali apparecchiature devono essere smaltite in conformità alle leggi e alle normative locali, in modo da consentirne il riutilizzo e/o il riciclaggio. Ciò contribuirà alla conservazione delle risorse e alla tutela della salute umana e dell'ambiente.

**Bosch Security Systems B.V.** Torenallee 49 5617 BA Eindhoven Paesi Bassi **www.boschsecurity.com** © Bosch Security Systems B.V., 2023